# **WiFi Phone with Skype™ SPH200W User Manual**

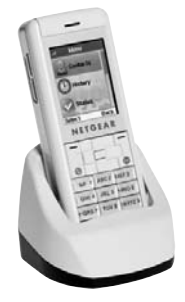

# **NETGEAR**

**NETGEAR**, Inc. 4500 Great America Parkway Santa Clara, CA 95054 USA

© 2007 by NETGEAR, Inc. All rights reserved.

#### **Customer Support**

NETGEAR, Inc. Support Information Phone: 1-888-NETGEAR, for US & Canada only. For other countries, see your support information card.

E-mail: support@netgear.com

North American NETGEAR website: *www.netgear.com*

# **Contents**

#### **Getting Started**

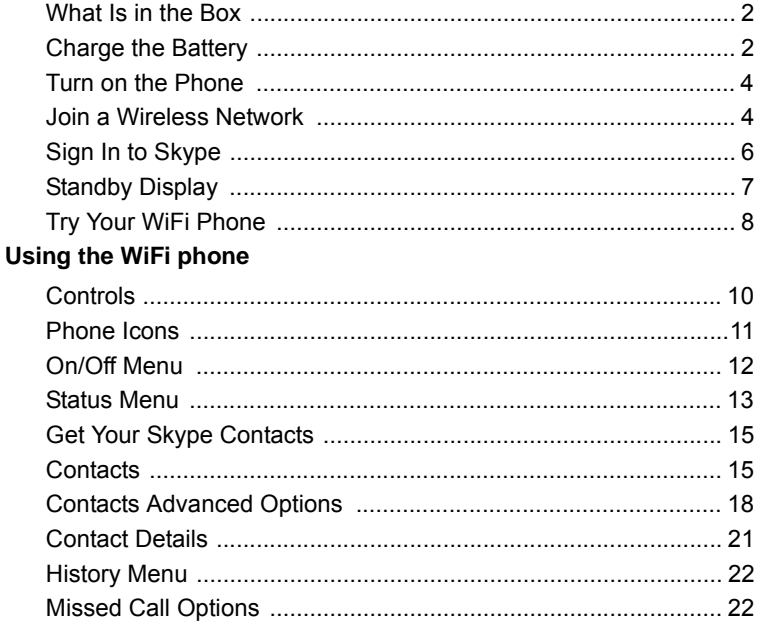

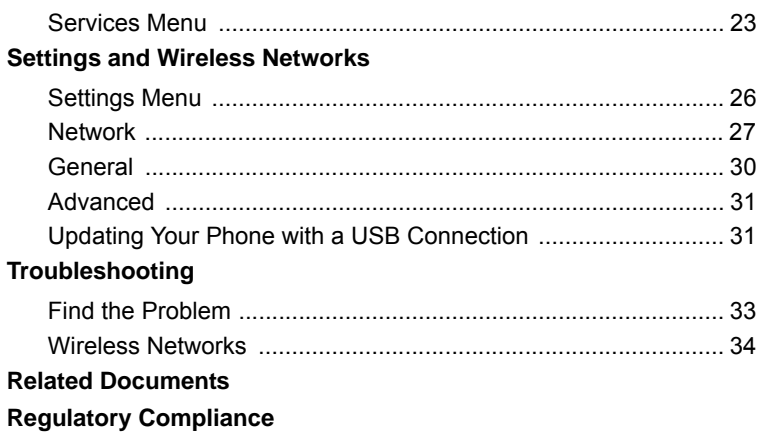

# **Getting Started**

<span id="page-4-0"></span>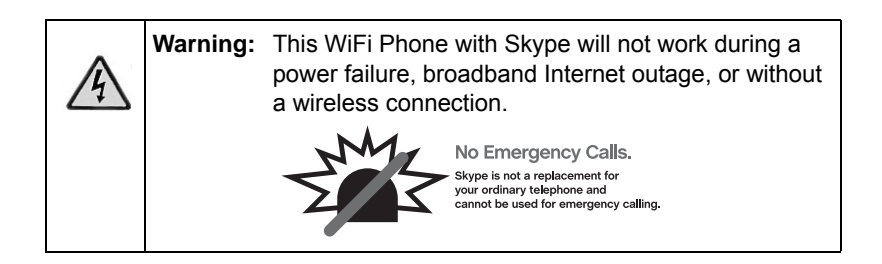

The WiFi phone connects wirelessly to Skype through your broadband Internet connection. You can use the WiFi phone to make and receive Skype calls and to manage Skype. To set up and use your WiFi phone:

- 1. Check the package contents.
- 2. Charge the battery and turn on the phone.
- 3. Join a wireless network.
- 4. Sign in to Skype.
- 5. Use your WiFi phone.

## <span id="page-5-0"></span>**What Is in the Box**

The WiFi Phone with Skype package includes the following items:

- WiFi phone
- Battery
- Battery charger cradle
- USB cable
- Power adapter
- *WiFi Phone with Skype™ Model SPH200W User Manual* (this document)
- Resource CD
- Warranty card

### <span id="page-5-2"></span><span id="page-5-1"></span>**Charge the Battery**

For information about radio frequency (RF) exposure, FCC notices and regulatory information, see ["Regulatory Compliance"](#page-46-1)  [on page 43](#page-46-1).

The first time that you use the WiFi phone, follow these steps.

- 1. Remove the clear plastic cover from the display.
- 2. Open the back panel, put the battery inside the WiFi phone, and replace the back panel.

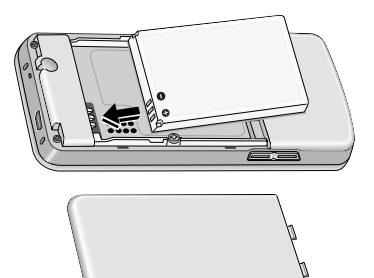

3. Connect the power adapter to the battery charger cradle, and then plug it into an outlet.

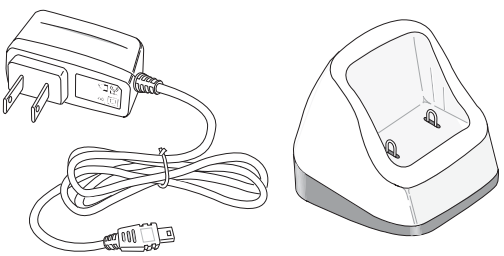

4. Put the WiFi phone into the cradle.

The battery charges, which takes about 3 hours.

## <span id="page-7-0"></span>**Turn on the Phone**

After charging the battery, remove the phone from the charger and follow these steps to turn on the phone.

1. Press and hold down the On/Off button

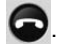

- 2. Select the language for your phone.
- 3. Accept the agreement.

The WiFi phone tries to join a network. See ["Join a Wireless](#page-7-1)  [Network" on page 4.](#page-7-1) Then it prompts you to sign in to Skype. See ["Sign In to Skype" on page 6.](#page-9-0)

#### <span id="page-7-2"></span><span id="page-7-1"></span>**Join a Wireless Network**

The WiFi phone scans for wireless networks in your area.

- **Open networks.** The phone automatically connects to the first open network (without wireless security) that it finds.
- **Choosing a network**. To stop the phone from automatically connecting, choose Cancel, select the network that you want, and then connect.
- **Secure networks.** If there are no open networks in your area, or if you selected a network with wireless security, you must know the wireless security settings.
	- To join a secure network, enter the key. Use the a/A \* button to change from lowercase, to uppercase, or numeric entry. The WiFi phone remembers the network settings and saves them in Preferred Networks. See ["Preferred Networks" on](#page-32-0)  [page 29.](#page-32-0)
	- If you do not want to join the secure network, choose Back to exit the Network key display, and then choose Search again. Select a different network, or try a location with an open network.

After you join a network, the display shows:

- Sign in to Skype
- Create new account

# <span id="page-9-0"></span>**Sign In to Skype**

After you join a network, you are prompted to sign in to Skype, or to create a new Skype account.

1. Enter your Skype Name and Skype password.

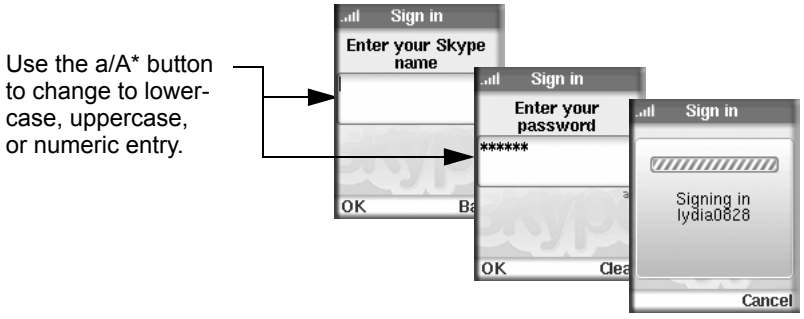

If you have Skype contacts, they are downloaded to your phone. Depending on Internet traffic and the number of contacts, this can take several minutes.

2. If you want the phone to automatically sign you in, select Yes for Automatic Sign In

Your phone is ready to use. You can make and receive calls.

# <span id="page-10-0"></span>**Standby Display**

Your phone is in standby mode when it is idle. It shows your Skype status icon, the time, your Skype credit, the signal icon, and the battery icon.

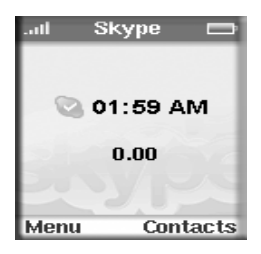

# <span id="page-11-0"></span>**Try Your WiFi Phone**

Hold the phone as you would any other telephone.

To make a call:

- 1. If a menu is displayed, press the On/Off button  $\Box$  to go to the Standby display.
- 2. Enter the phone number in the international format.

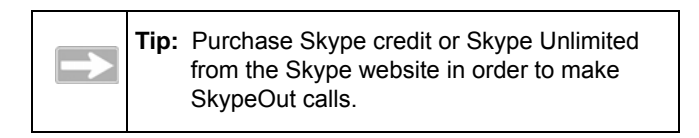

If you are making a SkypeOut call, press and hold down the zero (0) button to dial a plus sign (+) before entering the number.

3. Press the Call button.

The Call button has a green phone icon on it, and is on the left side of the WiFi phone.

For information about getting your Skype contacts and using the WiFi phone, see ["Using the WiFi phone" on page 9.](#page-12-1)

# <span id="page-12-1"></span>**Using the WiFi phone**

<span id="page-12-0"></span>After you set up the WiFi phone, you can use it to make and receive calls. The WiFi phone controls are shown below.

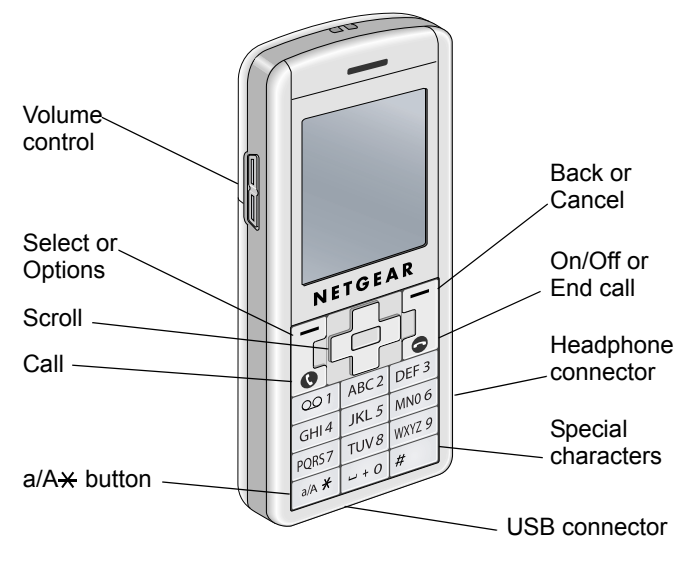

# <span id="page-13-0"></span>**Controls**

The controls on the WiFi phone are described in this section.

- **Volume control.** Change the volume for the WiFi phone.
- **Select or Options.** This soft key works with the display as *Select*, or *Options*.
- **Scroll.** Scroll up or down through menu displays. You can use the edges to move left or right.
- **Call.** Make a call.
- $a/A \nleftrightarrow$  button. Use this together with the keypad buttons to enter lowercase letters, uppercase letters, or numbers.
- **Back or Cancel.** This soft key works with the display as "Back" or "Cancel."
- **On/Off, End call, or Standby.** Turn the phone on or off, end a call, or go to the Standby display.
- **Special characters.** Use this to enter special characters such as punctuation marks.
- **USB connector**. Connect the USB cable if you want to update your WiFi phone. See *["Updating Your Phone with a USB](#page-34-2)  [Connection" on page 31](#page-34-2).*

# <span id="page-14-0"></span>**Phone Icons**

The following table describes the phone icons.

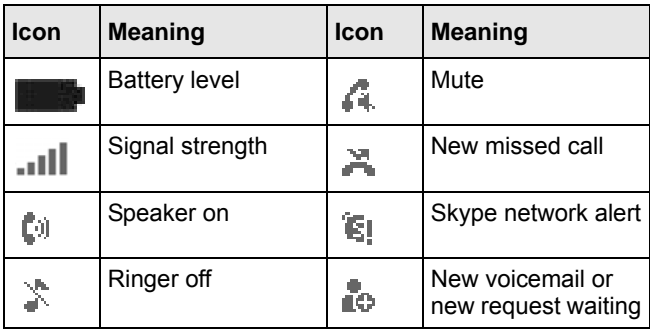

# <span id="page-15-0"></span>**On/Off Menu**

Press and hold down the  $\bullet$  button to turn on the WiFi phone. After the WiFi phone starts up, you can press and hold down this button to display a menu. The menu offers these options:

- **Switch off.** Switch off the WiFi phone.
- **Silent.** Turn off the ring tone for the WiFi phone.
- **Change status.** Change your Skype status. See ["Status Menu"](#page-16-0)  [on page 13](#page-16-0).
- **My profile.** View your profile. You can view private or public details.
- **Sign out.** Sign out from Skype.

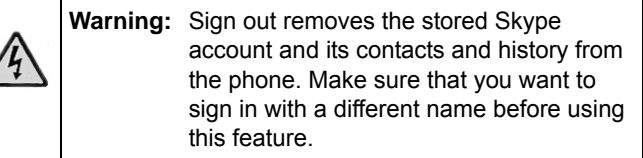

- **View networks.** View wireless networks in your area. See ["Join](#page-7-2)  [a Wireless Network" on page 4](#page-7-2) and ["Networks in Range](#page-31-0)  [Options" on page 28.](#page-31-0)
- **Network status:** View details about the wireless network that you are using.

## <span id="page-16-0"></span>**Status Menu**

To reach Status menu, select Menu from Standby display, and then select Status. You can use the Status menu to change your status, or go to Mood message, My Profile, or Sign Out.

- **Change Status.** View or change your Skype status. See ["Change Your Status" on page 13](#page-16-1).
- **Mood message.** Enter a mood message.
- **My Profile.** View or change your Skype Profile. You can view private or public details.
- **Sign out.** Sign out from Skype. See ["On/Off Menu" on page 12](#page-15-0).

## <span id="page-16-1"></span>**Change Your Status**

Normally, the WiFi phone status is Online. To view or change the status:

- 1. Press and hold down the button with the red phone icon to go to the On/Off menu.
- 2. Select Change status.

The following table shows the Skype Status icons.

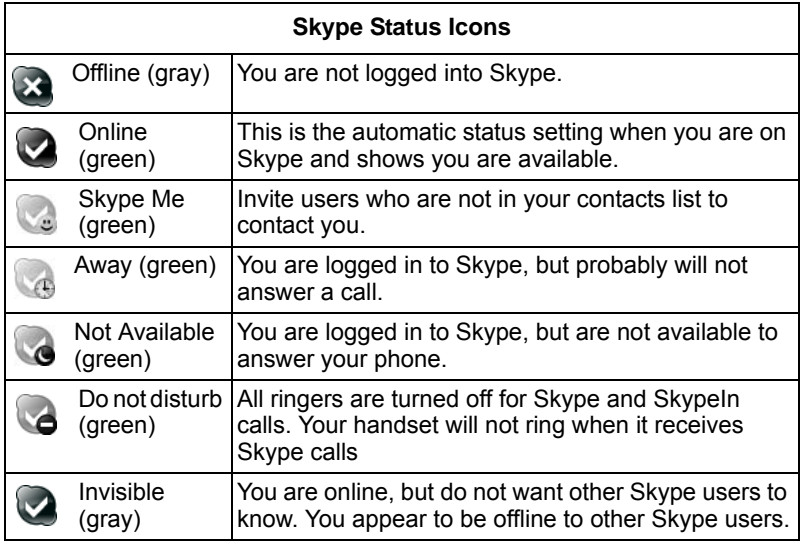

# <span id="page-18-0"></span>**Get Your Skype Contacts**

The first time that you use your WiFi phone, or after it has been reset, your contacts are loaded onto your WiFi phone. This can take five minutes or more. The contacts remain on the WiFi phone unless it is reset or you sign in with a different Skype Name.

### <span id="page-18-1"></span>**Contacts**

Select the Contacts menu or select Contacts from the Standby Display. Then scroll and select a contact.

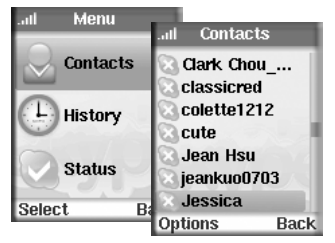

You can use these options:

- **Call.** Call a contact.
- **Send voicemail.** Send voicemail to a contact.
- **View profile.** View details about a contact.
- **Advanced.** Display the Advanced Options menu.

# **Call a Contact**

To call a contact:

1. Select a contact.

You can press a letter key on the phone to go to contacts whose names begin with that letter.

2. Select Options, and then select call.

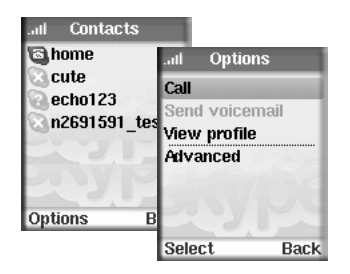

3. During the call, you can use the soft keys to select Call Options or End Call.

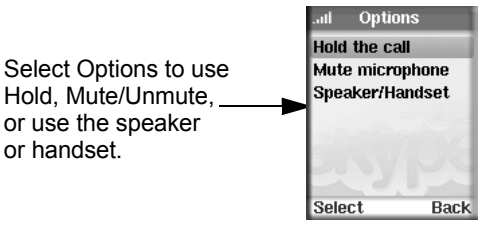

16 *Using the WiFi phone*

#### **Call Options**

Choosing Call Options lets you manage your call and work with contacts.

- **Hold the call.** Put the person you are calling on hold. The phone puts a call on hold if there is another incoming call.
- **Mute microphone/Unmute.** Turn off the sound and turn it back on again.
- **Speaker/Handset.** Choose to use the speaker or the handset.

### **Receive a Call**

When you receive a call, the WiFi phone shows an incoming call message.

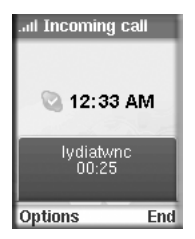

When you receive a call you can:

• Answer the call. Select Answer or press the Call button

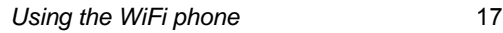

- **Choose not to answer the call.** The caller is sent to your Skype Voicemail if you have it set up.
- **Reject the call.** The caller receives a busy signal.

### <span id="page-21-0"></span>**Contacts Advanced Options**

Select a contact. Select Options, and then select Advanced. Scroll and select an advanced option.

- **Rename.** Change a contact's name.
- **Remove.** You can remove any contact from your contacts list.
- **Block/unblock.** You can block or unblock a contact. A blocked icon shows which contacts are blocked.
- **Request details.**
- **Add a contact.** See ["Add a Contact" on page 19](#page-22-0).

## <span id="page-22-0"></span>**Add a Contact**

You can add a Skype contact or a SkypeOut contact.

To add a contact:

- 1. Select Menu > Add Contacts.
- 2. Choose Skype Name or SkypeOut Number.
- 3. Enter the name.
	- If you entered a Skype Name the WiFi phone searches for that name.
	- For a SkypeOut contact, after the + enter the phone number including country code and area code.
- 4. Select Add.

The contact is added to the list.

5. For Skype contacts, select OK to send an authorization request. See ["Contact Details" on page 21.](#page-24-0)

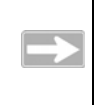

**Tip:** You may need to purchase Skype credit or Skype Unlimited to make a SkypeOut call.

## **Search for Users**

You can search by Skype Name, by full name, or by e-mail.

To search:

1. Select Search from the menu.

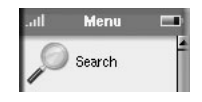

2. Type your search criteria with the keypad.

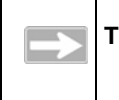

**Tip:** Use the  $a/A \times$  button to change from lowercase, to uppercase, or numeric entry.

To stop a search, use the soft keys to choose Stop or Cancel.

- 3. Select a Skype user from the list.
- 4. Use the soft key to select Options.

The following options are displayed:

- **Show more results.** View more search results.
- **Previous results**. Go back to previous search results.
- **Search again.** Start a new search.
- **Call.** Call a contact.
- **Add to contacts.** See ["Add a Contact" on page 19.](#page-22-0)
- **View profile.** View the Skype profile for a contact.

## <span id="page-24-0"></span>**Contact Details**

After you add a contact, you can request contact details from that contact. If you want to let other Skype users know when you are online, then you need to allow them to view your contact details.

## **Request Contact Details**

To request contact details from a contact:

- 1. Select a contact.
- 2. Select View profile > Options.
- 3. Select Request details.
- 4. Enter a text message to send to the contact.

## **Contact Details Waiting**

These contacts are waiting for you to allow them to view your contact details so that they will be notified when you are online.

- 1. Select Contacts > View profile > Options > Request details.
- 2. Any contacts who are waiting are listed here. You can accept, decline, or decline and block them.
	- **Accept.** Notify this contact when you are online.
	- **Decline.** Decline to let this contact know when you are online.
	- **Decline and Block.** Decline to let this contact know when you are online, and block calls from this contact.

# <span id="page-25-0"></span>**History Menu**

Select History to view the calls that have been made, received, and missed from this WiFi phone since the last time it was reset. You can also view Authorizations here. The following options are available:

- All calls
- Missed calls
- Incoming calls
- Outgoing calls
- Voicemails
- Contacts requests

## <span id="page-25-1"></span>**Missed Call Options**

Select Missed calls from the History to view missed calls. From the Missed calls display, select Options with the soft key to use these options:

- **Call.** Call the selected number.
- **Send voicemail.** You can send or receive voicemails as long as one party has a voicemail subscription.
- **Details.** View details about the caller.
- **Delete.** Delete the missed call from the list.
- **View profile.** View the profile about the call
- **Add to contacts.** Add this caller to your contacts.
- **Clear list.** Erase the list of missed calls.

#### <span id="page-26-0"></span>**Services Menu**

The WiFi phone allows you to use Skype to make free calls to anyone else using Skype, and to receive SkypeIn calls. If you have already signed up for the following you can also use them immediately on your WiFi phone:

- **SkypeOut.** Make calls to people with traditional phones.
- **SkypeIn.** People can call you from an ordinary phone to an assigned regular number.
- **Skype Voicemail.** Send and receive voicemail from other Skype users.

Select Services to view:

- Skype credit
- Skypeln
- Skype Voicemail

For more information about Skype, see the Skype website at *skype.com*.

*Using the WiFi phone*

# <span id="page-28-0"></span>**Settings and Wireless Networks**

You can use the Settings menu on the WiFi phone to view or adjust the following:

- Wireless network setup and security
- WiFi phone settings including sound, ring tone, time, language, and back light
- Advanced settings

Once you set up the WiFi phone to work with a secure wireless network, it remembers the network settings in case you use that network again.

# <span id="page-29-0"></span>**Settings Menu**

Select Settings to view or adjust the settings for the WiFi phone. You can scroll to display the items at the bottom of the list.

The following options are available:

- **Network.** View the network **Select** E Manage blocked... status and setup including WiFi status, IP status, View networks, and Auto-connect. See ["Network" on page 27.](#page-30-0)
- **General.** Select General to manage the password, auto login, language, software updates, and resetting the WiFi phone. See ["General" on page 30.](#page-33-0)

Menu

Search

Services

Settings

æ,

Settings

**Back** 

**Network** General

Call divert Privacy

**Tones Time and Date** 

Select

- **Call divert.** Set call forwarding destinations, and play or record your Voicemail welcome message.
- **Privacy.** Set Incoming Skype and SkypeIn call permissions.
- **Tones.** Set the ringing tone, ringing volume, sound alerts, vibrator, and key tones.
- **Time and Date.** Set the date, clock, time zone, clock format, date format, and date separator.
- **Manage blocked users.** View blocked contacts. You can unblock them here.
- **Phone Settings.** Adjust the brightness and duration of the screen timeout.
- **About.** View the Product ID, Software version, and Software date, Hardware version, MAC address, and Copyright.
- **Advanced.** The advanced features are Software updates and Network proxy. See ["Preferred Networks" on page 29](#page-32-1).

## <span id="page-30-0"></span>**Network**

Select Settings > Network. The Network menu has these options:

- **Networks in range.** Scan for networks in your area, and view them. See ["Networks in Range Options" on page 28.](#page-31-1)
- **Preferred networks.** You have previously connected to these secure networks with your WiFi phone. See ["Networks in Range](#page-31-1)  [Options" on page 28.](#page-31-1)
- **Network status.** View network details including status, name, type, security, signal, channel, speed, and IP address.
- **Auto-connect.** The WiFi phone automatically tries to connect to a preferred network, or the first open wireless network that it finds. An open wireless network does not use wireless security. If you do not want to use this feature, change the setting to No.
- **Define SSID and connect.** Enter an SSID (wireless network name) and connect to that network.

## <span id="page-31-1"></span><span id="page-31-0"></span>**Networks in Range Options**

Select Settings > Network > Networks in Range > Options.

- **Connect.** Connect to the selected network.
- **Network details**. View the network name (SSID), type, security, signal, and channel.
- **Search again.** Search for networks and view a list.
- **Add network manually.** Enter the SSID and other details about the network manually.
- **Preferred networks.** View your preferred networks. See ["Preferred Networks" on page 29](#page-32-1).

### **Secure Networks**

The first time that you connect to a secure network, follow the prompts to enter the passphrase or key.

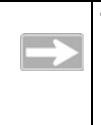

**Tip:** Passphrases and keys are case-sensitive. NETGEAR is not the same as Netgear. Use the  $a/A \nleftrightarrow$  button to change to lowercase, uppercase, or numeric entry.

## <span id="page-32-1"></span><span id="page-32-0"></span>**Preferred Networks**

When you connect to a wireless network, the WiFi phone remembers the network and puts it into Preferred Networks. To view or manage Preferred Networks:

- 1. Select Settings > Network > Preferred Networks.
- 2. Select Options. The options are as follows:
	- **Add current.** Add the wireless network that the phone is currently using.
	- **Add network manually.** Enter settings for a new network.
	- **Move up.** Move a network up toward the top of the list of preferred networks.
	- **Move to top.** Move a network to the top of the list.
	- **Move down.** Move a network down toward the bottom of the list of preferred networks.
	- **Connect.** Connect to the highlighted preferred network.
	- **Configure network.** View the network name, wireless security, and data rate.
	- **Remove network.** Remove one network from the list of preferred networks.
	- **Remove all networks.** Clears all networks from the preferred networks.

## <span id="page-33-0"></span>**General**

From the Settings menu, select General. The General menu has these options:

- **Change password.** Change your Skype sign-in password.
- **Auto sign in.** Automatically sign in to Skype when you use the WiFi phone (recommended).
- **Language.** Select a language.
- **Software updates.** Check for software updates for the WiFi phone.
- **Reset.** Choose from two reset methods.
	- **Reset all.** Reset the WiFi phone to its factory defaults, as shown in ["Factory Default Settings" on page 37](#page-40-0). All the stored information in the WiFi phone is erased (such as contacts, History, and network settings).
	- **Keep network settings.** Reset the WiFi phone to its factory defaults. Network settings are saved, but all other information stored in the WiFi phone, such as contacts and the History, is erased.

## <span id="page-34-0"></span>**Advanced**

From the Settings menu, choose Advanced. You should not need to change most of these settings. The Advanced menu has these options:

- **Software updates.** Check to see if a software update is available for your WiFi phone. You can set the phone to check for software updates automatically.
- **Proxy.** Set proxy host and port, and connect to Skype.

## <span id="page-34-2"></span><span id="page-34-1"></span>**Updating Your Phone with a USB Connection**

You can use the USB cable that came with your WiFi phone to connect to a PC with an Internet connection to update your phone. Depending on the firmware level, the update could take up to 20 minutes.

- 1. Charge the battery and turn off the WiFi phone.
- 2.Go to your computer and use an Internet browser to go to the NETGEAR support website: *www.netgear.com/support*
- 3.Search for model SPH200W to locate the support area for your phone and follow the onscreen instructions to update your phone.

*Settings and Wireless Networks*

# **Troubleshooting**

<span id="page-36-0"></span>Use the following suggestions to locate the source of a problem.

#### <span id="page-36-1"></span>**Find the Problem**

To make and receive calls, the WiFi phone must do the following:

- 1. Respond when turned on. If the phone does not respond, see ["Charge the Battery" on](#page-5-2)  [page 2.](#page-5-2)
- 2. Find a wireless network. See ["Wireless Networks" on page 34.](#page-37-0)
- 3. Connect to a wireless network. See ["Tips for Connecting to Wireless Networks" on page 34.](#page-37-1)
- 4. Connect to the Internet and sign in to Skype. If you can connect to a network, but cannot sign in to Skype, see if the Internet connection for the network is working.

The first time you sign in with your WiFi phone it can take several minutes for your contacts to load.

## <span id="page-37-0"></span>**Wireless Networks**

To use your WiFi phone, you need a good connection to a wireless network.

The WiFi phone automatically scans for wireless networks. If it does not find your network, check the following items:

- Move the WiFi phone closer to the wireless access point or router. See ["Wireless Range and Interference" on page 35.](#page-38-0)
- Check the preferred network settings. The phone remembers networks that you have used in the past. See ["Networks in](#page-31-0)  [Range Options" on page 28.](#page-31-0)

# <span id="page-37-1"></span>**Tips for Connecting to Wireless Networks**

If there is more than one network in your area, then you must know the network name. The network name is also called the Service Set Identifier (SSID). Here are some tips to help you connect to wireless networks:

- The SSID, passwords, and WEP keys are case-sensitive. NETGEAR is not the same as Netgear and A1 is not the same as a1.
- Hidden networks do not broadcast their SSID. The first time that you connect to a hidden network you must enter its SSID, which is case-sensitive.

• If you have connected to a secure network before, the phone remembers the settings unless you sign out or the phone is reset. You can view and manage your Preferred Networks as described in ["Networks in Range Options" on page 28](#page-31-0).

### <span id="page-38-0"></span>**Wireless Range and Interference**

Wireless networks have one or more access points or routers that send out wireless signals. The distance that the signal travels is the wireless range. Interference can block a wireless signal.

The strength and range of the wireless signal depend on the equipment used. As you move the WiFi phone away from an access point or router, you could lose your wireless connection.

The following can cause interference and prevent you from connecting to a wireless network:

- Large metal surfaces
- Microwave ovens
- 2.4-GHz cordless phones
- Aquariums or large fish tanks
- Walls built with concrete or metal

*Troubleshooting*

# **Factory Default Settings and Technical Specifications**

### **Factory Default Settings**

<span id="page-40-0"></span>The following table lists factory default settings for the WiFi phone. To return the phone to these settings (except time and date as noted), select Settings > General > Reset > Reset all.

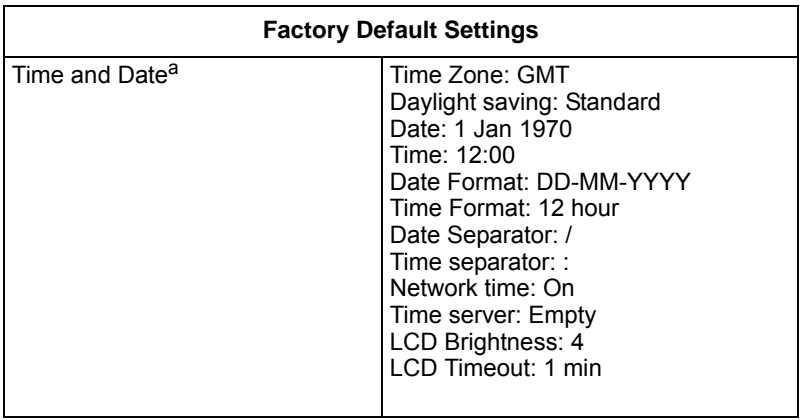

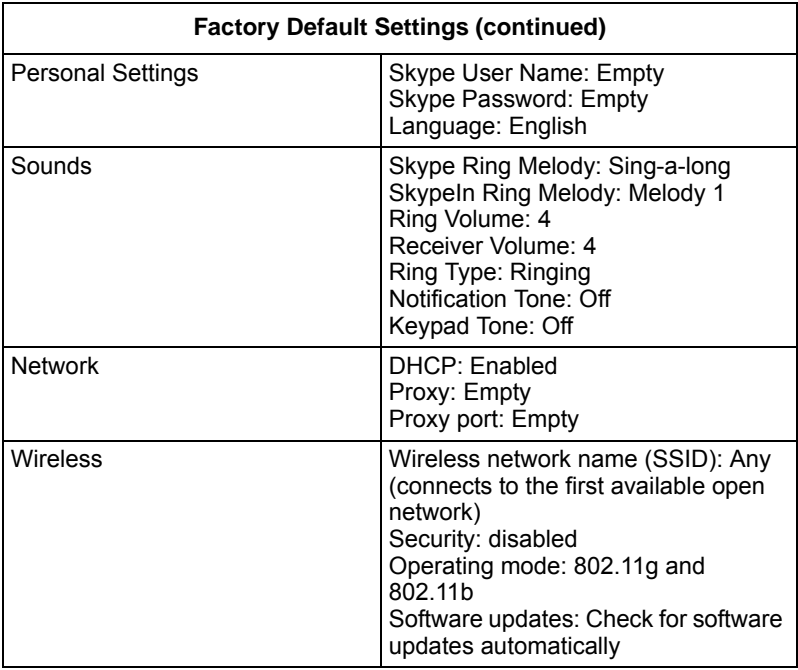

a. Time Zone, Daylight savings, Date, and Time will not change when you reset the phone.

# **Technical Specifications**

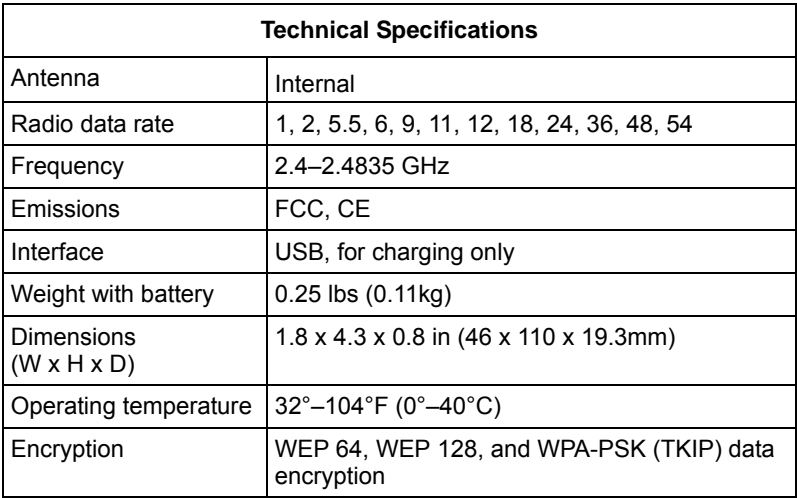

# **Related Documents**

<span id="page-44-0"></span>You may find the following online documents useful. Use the following links to read more about wireless technology.

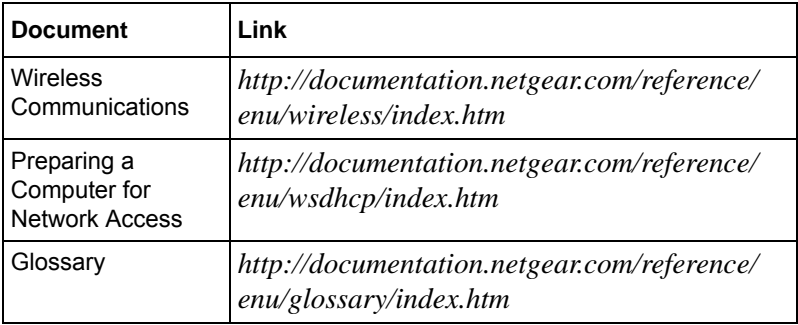

*Related Documents*

# <span id="page-46-1"></span>**Regulatory Compliance**

#### <span id="page-46-0"></span>**Certificate of the Manufacturer/Importer**

It is hereby certified that the WiFi phone has been suppressed in accordance with the conditions set out in the BMPT-AmtsblVfg 243/1991 and Vfg 46/1992. The operation of some equipment (for example, test transmitters) in accordance with the regulations may, however, be subject to certain restrictions. Please refer to the notes in the operating instructions.

Federal Office for Telecommunications Approvals has been notified of the placing of this equipment on the market and has been granted the right to test the series for compliance with the regulations.

For product available in the USA/Canada market, only channel 1~11 can be operated.

Selection of other channels is not possible.

#### **Voluntary Control Council for Interference (VCCI) Statement**

This equipment is in the second category (information equipment to be used in a residential area or an adjacent area thereto) and conforms to the standards set by the Voluntary Control Council for Interference by Data Processing Equipment and Electronic Office Machines aimed at preventing radio interference in such residential areas.

When used near a radio or TV receiver, it may become the cause of radio interference. Read instructions for correct handling.

#### **FCC**

Federal Communication Commission Interference Statement This equipment has been tested and found to comply with the limits for a Class B digital device, pursuant to Part 15 of the FCC Rules. These limits are designed to provide reasonable protection against harmful interference in a residential installation. This equipment generates, uses and can radiate radio frequency energy and, if not installed and used in accordance with the instructions, may cause harmful interference to radio communications. However, there is no guarantee that interference will not occur in a particular installation. If this equipment does cause harmful interference to radio or

television reception, which can be determined by turning the equipment off and on, the user is encouraged to try to correct the interference by one of the following measures:

Reorient or relocate the receiving antenna.

Increase the separation between the equipment and receiver.

Connect the equipment into an outlet on a circuit different from that to which the receiver is connected.

Consult the dealer or an experienced radio/TV technician for help.

- FCC Caution: Any changes or modifications not expressly approved by the party responsible for compliance could void the user's authority to operate this equipment.
- This device complies with Part 15 of the FCC Rules. Operation is subject to the following two conditions: (1) This device may not cause harmful interference, and (2) this device must accept any interference received, including interference that may cause undesired operation.
- This device and its antenna(s) must not be co-located or operation in conjunction with any other antenna or transmitter.

#### **FCC RF Exposure Information**

WARNING!! Read this information before using your phone.

This EUT is compliance with SAR for general population/uncontrolled exposure limits in ANSI/IEEE C95.1-1999 and had been tested in accordance with the measurement methods and procedures specified in OET Bulletin 65 Supplement C.

In August 1986 the Federal Communications Commission (FCC) of the United States with its action in Report and Outer FCC 96-326 adopted an updated safety standard for human exposure to radio frequency (RF) electromagnetic energy emitted by FCC regulated transmitters. Those guidelines are consistent with the safety standard previously set by both U.S. and international standards bodies. The design of this phone complies with the FCC guidelines and these international standards. Use only the supplied or an approved antenna. Unauthorized antennas modifications, or attachments could impair call quality, damage the phone, or result

in violation of FCC regulations. Do not use the phone with a damaged antenna. If a damaged antenna comes into contact with the skin, a minor burn may result. Please contact your local dealer for replacement antenna.

#### **Body-Worn Operation**

Third-party belt-clips, holsters and similar accessories containing metallic components shall not be used.

For more information about RF exposure, please visit the FCC website at www.fcc.gov

Your wireless handheld portable telephone is a low power radio transmitter and receiver. When it is ON, it receives and also sends out radio frequency (RF) signals. In August, 1996, the Federal Communications Commissions (FCC) adopted RF exposure guidelines with safety levels for hand-held wireless phones. Those guidelines are consistent with the safety standards previously set by both U.S. and international standards bodies:

<ANSIC95.1> (1992) / <NCRP Report 86> (1986) / <ICIMIRP> (1996)

Those standards were based on comprehensive and periodic evaluations of the relevant scientific literature. For example, over 120 scientists, engineers, and physicians from universities, government health agencies, and industry reviewed the available body of research to develop the ANSI Standard (C95.1). Nevertheless, we recommend that you use a hands-free kit with your phone (such as an earpiece or headset) to avoid potential exposure to RF energy. The design of your phone complies with the FCC guidelines (and those standards).

Use only the supplied or an approved replacement antenna. Unauthorized antennas, modifications, or attachments could damage the phone and may violate FCC regulations.

#### **RF Exposure Information**

The radio module has been evaluated under FCC Bulletin OET 65C (01-01) and found to be compliant to the requirements as set forth in CFR 47 Sections, 2.1093. and 15.247 (b) (4) addressing RF Exposure from radio frequency devices. This model meets the applicable government requirements for exposure to radio frequency waves. The highest SAR level measured for this device was 0.462 W/kg.

#### **Regulatory statement (R&TTE / WLAN IEEE 802.11b & 802.11g)**

European standards dictate maximum radiated transmit power of 100mW EIRP and frequency range 2.400-2.4835GHz; In France, the equipment must be restricted to the 2.4465-2.4835GHz frequency range and must be restricted to indoor use.

#### **CE Declaration of Conformity**

For the following equipment: WiFi phone

Is herewith confirmed to comply with the requirements set out in the Council Directive on the Approximation of the Laws of the Member States relating to Electromagnetic Compatibility (89/336/EEC), Low-voltage Directive (73/23/EEC) and the Amendment Directive (93/68/EEC), the procedures given in European Council Directive 99/5/EC and 89/3360EEC.

The equipment was passed. The test was performed according to the following European standards:

 $FN$  300 328 V 1.6.1: 2004

EN 301 489-1 V.1.3.1 (2001), EN 301 489-17 V.1.2.1 (2002)

EN 50361: 2001

EN 60950-1: 2001

#### **IC (WLAN)**

To prevent radio interference to the licensed service, this device is intended to be operated indoors and away from windows to provide maximum shielding. Equipment (or its transmit antenna) that is installed outdoors is subject to licensing."

This Class B digital apparatus complies with Canada RSS-210.

Cet appareil numérique de la classe B est conforme à la norme CNR-210 du Canada The term "IC:" before the certification/registration number only signifies that the Industry Canada technical specifications were met.

#### **Canadian Department of Communications Industry Canada (IC) Notice**

This Class B digital apparatus complies with Canadian ICES-003 and RSS-210. Cet appareil numérique de la classe B est conforme à la norme NMB-003 et CNR-210 du Canada.

"To prevent radio interference to the licensed service, this device is intended to be operated indoors and away from windows to provide maximum shielding. Equipment (or its transmit antenna) that is installed outdoors is subject to licensing.

Operation is subject to the following two conditions: (1) this device may not cause interference, and (2) this device must accept any interference, including interference that may cause undesired operation of the device.

IMPORTANT NOTE:

IC Radiation Exposure Statement

This EUT is compliance with SAR for general population/uncontrolled exposure limits in IC RSS-102 and had been tested in accordance with the measurement methods and procedures specified in IEEE 1528.

"Pour empêcher que cet appareil cause du brouillage au service faisant l'objet d'une licence, il doit être utilisé à l'intérieur et devrait être placé loin des fenêtres afin de fournir un écran de blindage maximal. Si le matériel (ou son antenne d'émission) est installé à l'extérieur, il doit faire l'objet d'une licence."

#### **Europe - EU Declaration of Conformity**

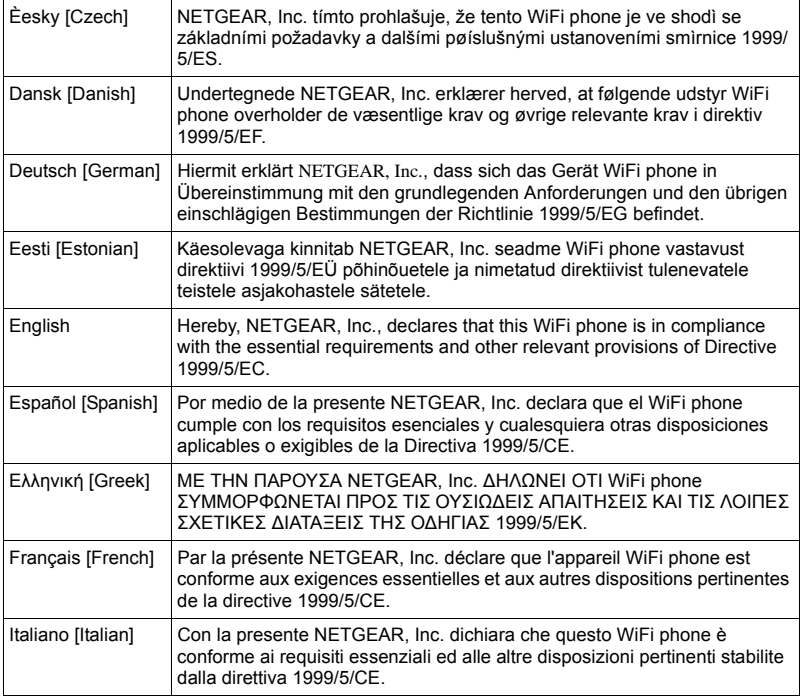

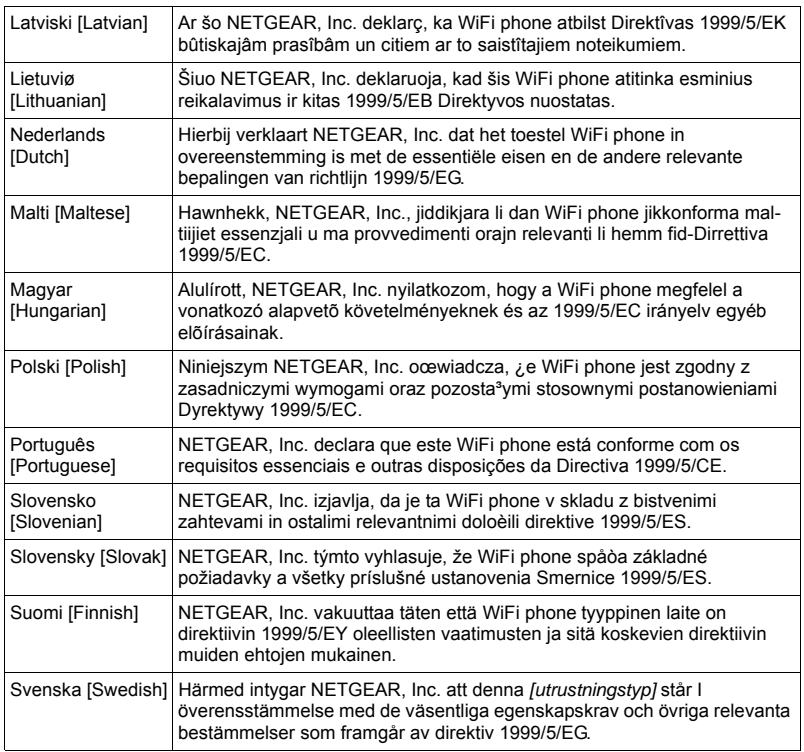

#### **SAR**

For body worn operation, this phone has been tested and meets FCC RF exposure guidelines when used with an accessory that contains no metal. Use of other accessories may not ensure compliance with FCC RF exposure guidelines.

#### **SAR Statement**

The Netgear SHP101 has been tested for body-worn Specific Absorption Rate (SAR) compliance. The FCC has established detailed SAR requirements and has established that these requirements have been met when used at the ear and worn on the body as described in this manual. The following values are the highest SAR values:

- Maximum SAR (1g) Head 0.31 mW/g (2437 MHz) Body 0.462 MW/g (2412 MHz)
- CE Maximum SAR (10g) Head 0.241 W/kg (2412 MHz) Body 0.183 MW/g (2412 MHz)

#### **SAR Exposure**

This device has been tested for compliance with FCC RF Exposure (SAR) limits in typical flat configurations.

#### **Trademarks**

NETGEAR is a trademark of Netgear, Inc.

Skype, SkypeIn, SkypeOut and associated logos and the "S" symbol are trademarks of Skype Limited. Other brand and product names are registered trademarks or trademarks of their respective holders.

#### **Statement of Conditions**

In the interest of improving internal design, operational function, and/or reliability, NETGEAR reserves the right to make changes to the products described in this document without notice.

NETGEAR does not assume any liability that may occur due to the use or application of the product(s) or circuit layout(s) described herein.

#### **Product and Publication Details**

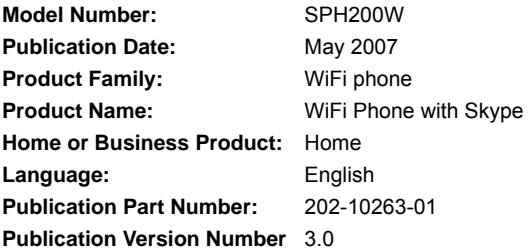

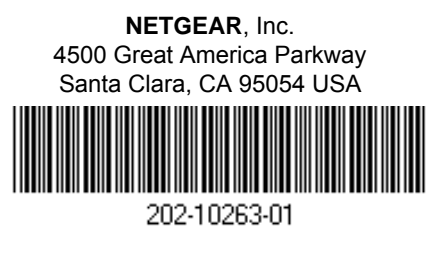

**May 2007**